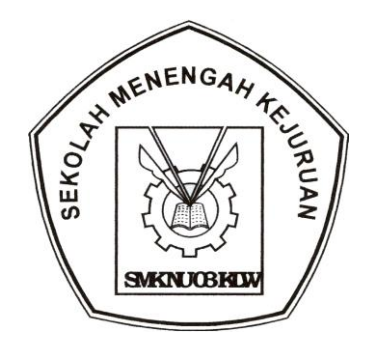

## **MENGOPERASIKAN PERANGKAT LUNAK PRESENTASI**

#### MATA DIKLAT: **KETERAMPILAN KOMPUTER DAN PENGELOLAAN INFORMASI**

PROGRAM KEAHLIAN: **SEMUA PROGRAM KEAHLIAN**

## Modul ini milik :

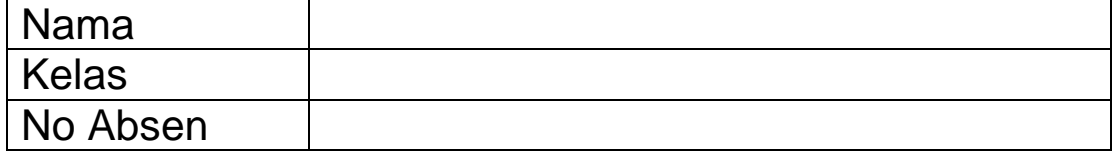

# **SMK NU 03 KALIWUNGU**

Setelah mempelajari modul ini, peserta didik diharapkan untuk dapat :

- 2.1.1 Memahami proses penginstalan Microsoft Office
- 2.1.2. Memahami cara operasi Microsoft Office Powerpoint

#### 2.2. MATERI PEMELAJARAN

#### **2.2.1. INSTALASI MICROSOFT POWERPOINT**

Microsoft Office Power Point sebagai salah satu aplikasi diantara aplikasi-aplikasi office lainnya seperti Microsoft Word, Excel dan lain-lain, merupakan aplikasi yang digunakan untuk melakukan kegiatan presentasi, jadi anda dituntut untuk menguasai modul ini sampai anda dapat mempresentasikan dan bertugas sebagai presenter.

Untuk penginstalan Microsoft Powerpoint biasanya proses penginstalannya bersamaan dengan aplikasi-aplikasi Microsoft Office lainnya seperti Microsoft Word, Microsoft Excel. Dan proses penginstalannya pada dasarnya semuanya sama. Yaitu dengan memasukkan CD drivernya ke dalam CD Room, ikuti instruksi yang diberikan masukkan serial numbernya ikuti instruksi berikutnya dan akhiri dengan finish. Kemudian kita telah dapat mengoperasikan microsoft office powerpoint yang telah terinstal tadi.

#### **2.2.1. MENGOPERASIKAN MICROSOFT POWER POINT**

Ada banyak langkah dalam memulai mengoperasikan Microsoft Powerpoint tapi pada dasarnya sama. Sebagai contoh dalam hal ini kami menggunakan Windows Xp Professional Office 2003 langkah-langkah yang ditempuh secara umum :

## Unit Kompetensi

- Mempersiapkan software presentasi. ↘
- ↘ Mengenali menu, membuat, membuka, menvimpan file presentasi.
- Melakukan editing sederhana, lay-out, ↘ isian berulang,
- Mencetak file presentasi ↘
- ↘ Melakuukan presentasi

**Langkah2 memulai Ms. Power Point :**

- **1. Klik Start,**
- **2. pilih All Programs,**
- **3. Pilih Microsoft Office, Klik Microsoft Office Powerpoint 2003 seperti pada gambar 1**

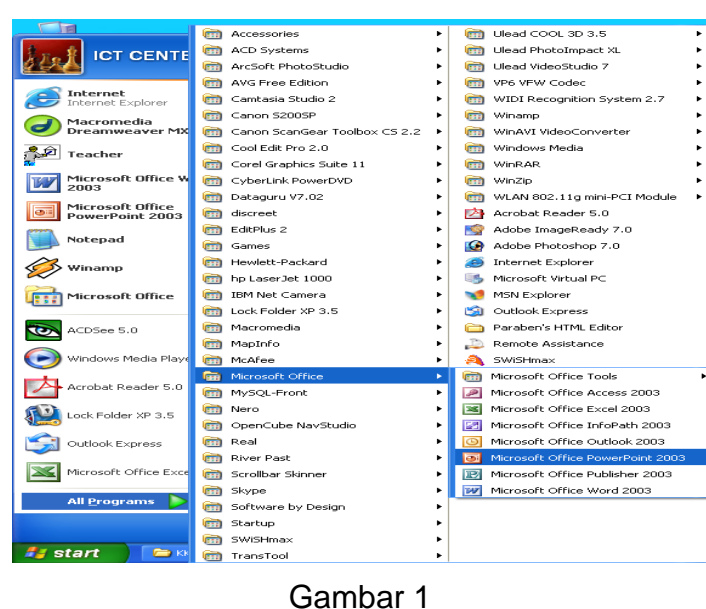

Setelah anda mengikuti langkah-langkah tersebut segera akan tampil lembaran kerja *Microsoft PowerPoint* seperti Gambar 2. berikut ini ;

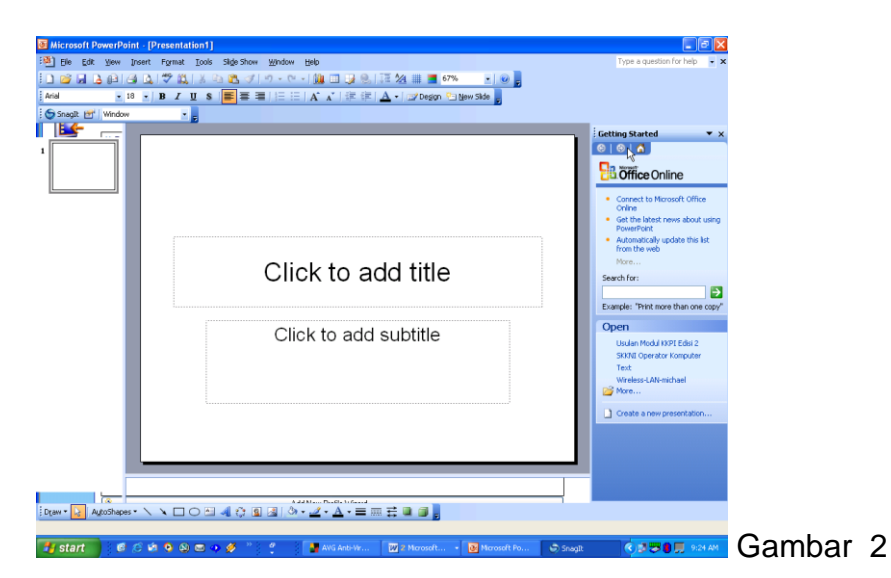

Untuk Mengakhiri Microsoft powerpoint bisa juga dilakukan dengan berbagai cara. Tetapi umumnya dengan memilih *exit* dari menu *file.* Untuk jelasnya dengan menggunakan langkah-langkah berikut ; klik menu file 2  $x \rightarrow k$ lik exit atau klik tanda close pada lembaran kerja sudut kanan atas. Lihat gambar 3

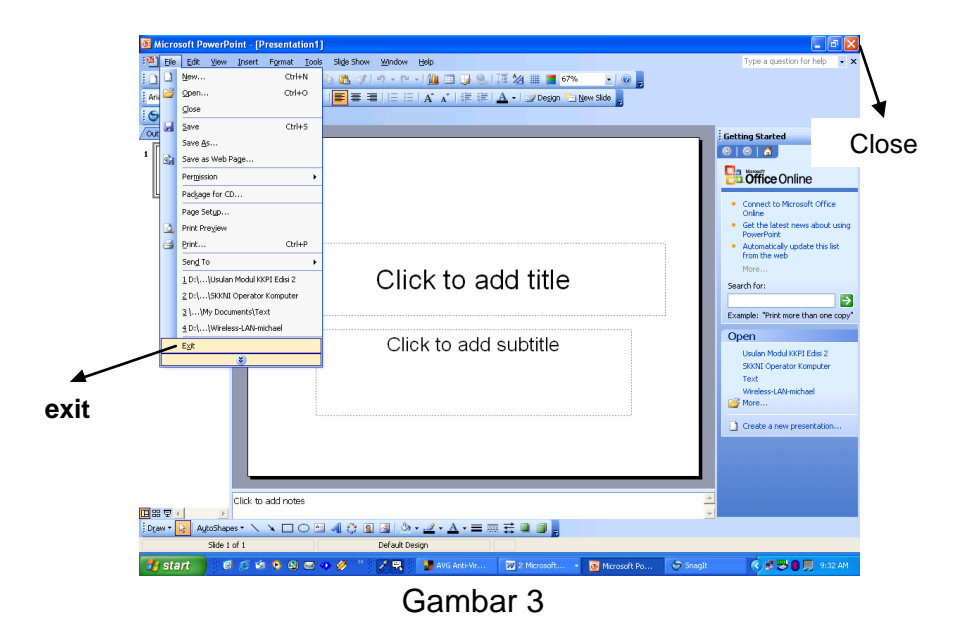

Diharapkan kepada anda untuk membiasakan diri dalam melihat berbagai fitur yang terdapat di dalam Powerpoint sebab pada pembahasan mendatang akan dibahas mengenai menu-menu yang dimiliki pada powerpoint

#### **2.3. RANGKUMAN**

Proses penginstalan microsoft office harus dilakukan secara teliti, sebab dengan jika terjadi kesahalan akan menghambat proses pekerjaan yang anda akan lakukan.

> Beberapa menu-menu utama dan shortcut yang terdapat dalam microsoft office powerpoint. Fungsi dan kegunaannya harus anda mengerti dalam mengoperasikan powerpoint dengan baik dan menarik. Seperti pada gambar 4.

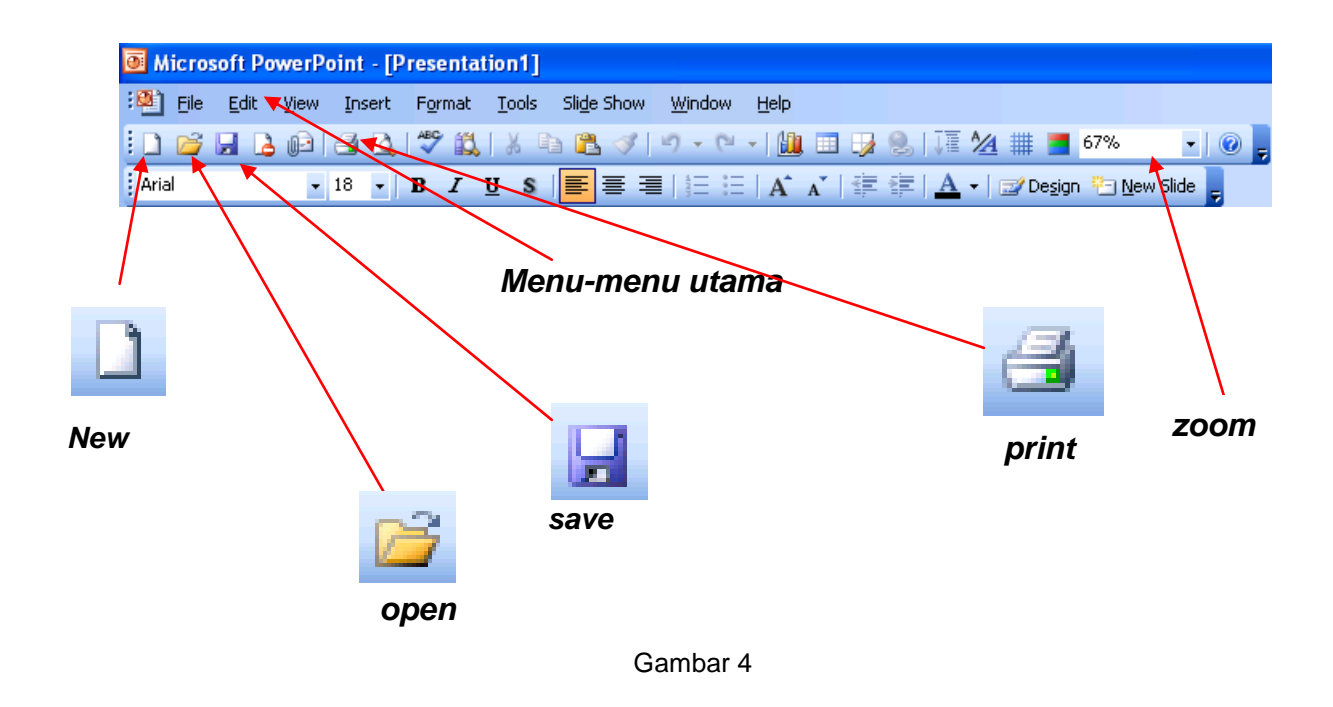

#### **3.2.2. MEMBUAT, MEMBUKA ,MENYIMPAN PRESENTASI**

#### M**embuka** *file* **pada** *Microsoft PowerPoint*

Gambar 5 di bawah ini menampilkan menu untuk mengambil *file* yang ada atau yang pernah kita buat sebelumnya.(Ctrl +O)

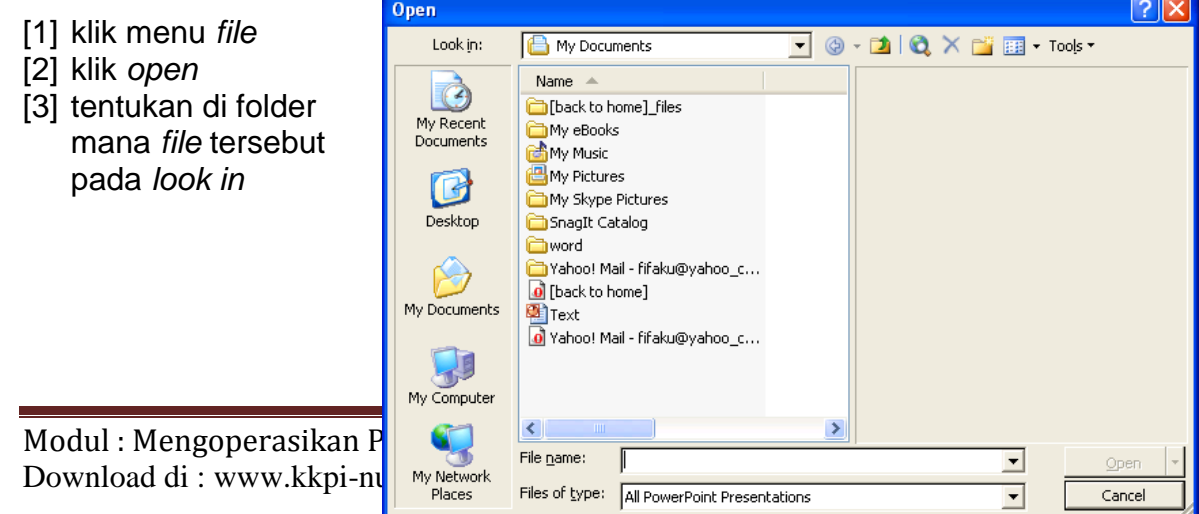

[4] klik *file* yang diinginkan kemudian klik *open*

#### **Menyimpan** *file* **pada** *Microsoft PowerPoint*

Setelah pembuatan *slide* selesai maka langkah berikutnya adalah menyimpan *file* tersebut, dengan langkah-langkah;

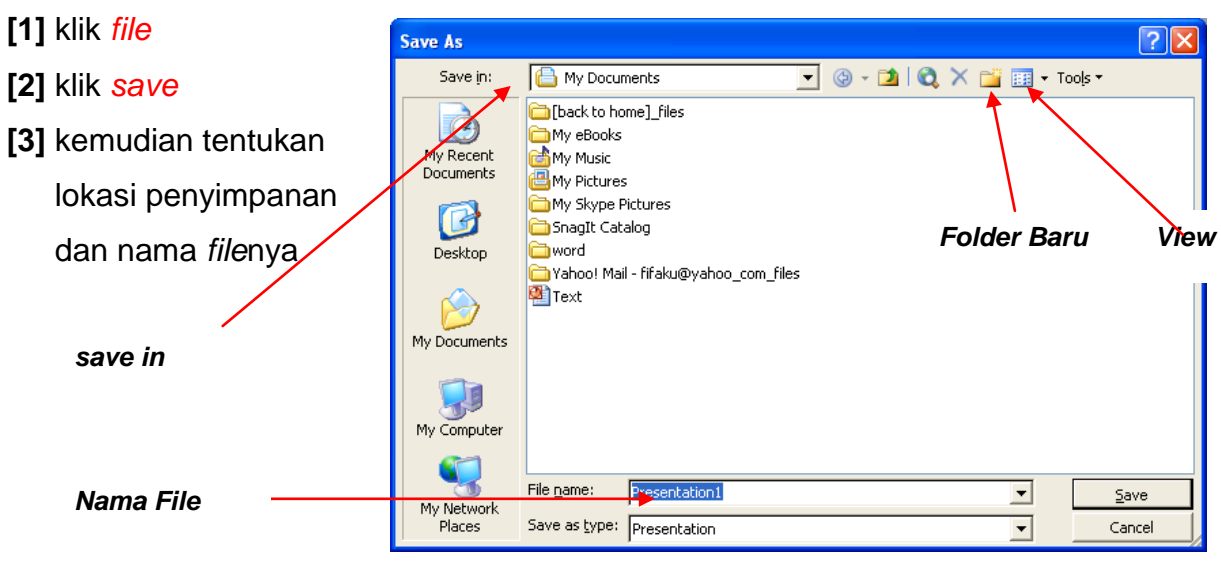

Gambar 6

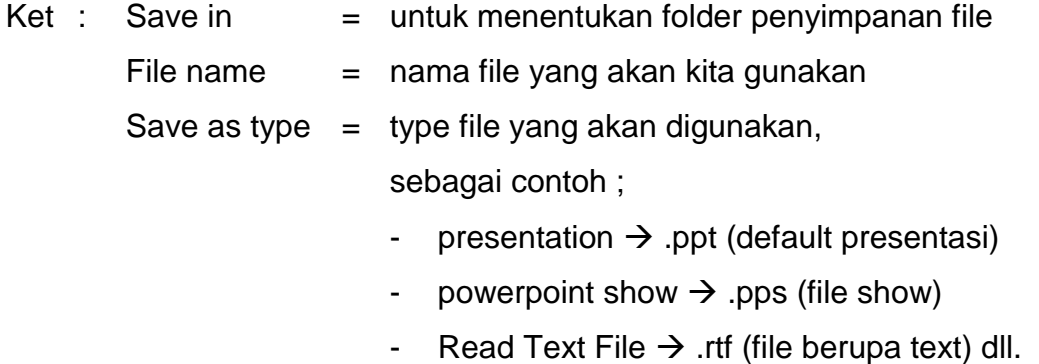

#### **Mencetak** *file* **pada** *Microsoft PowerPoint*

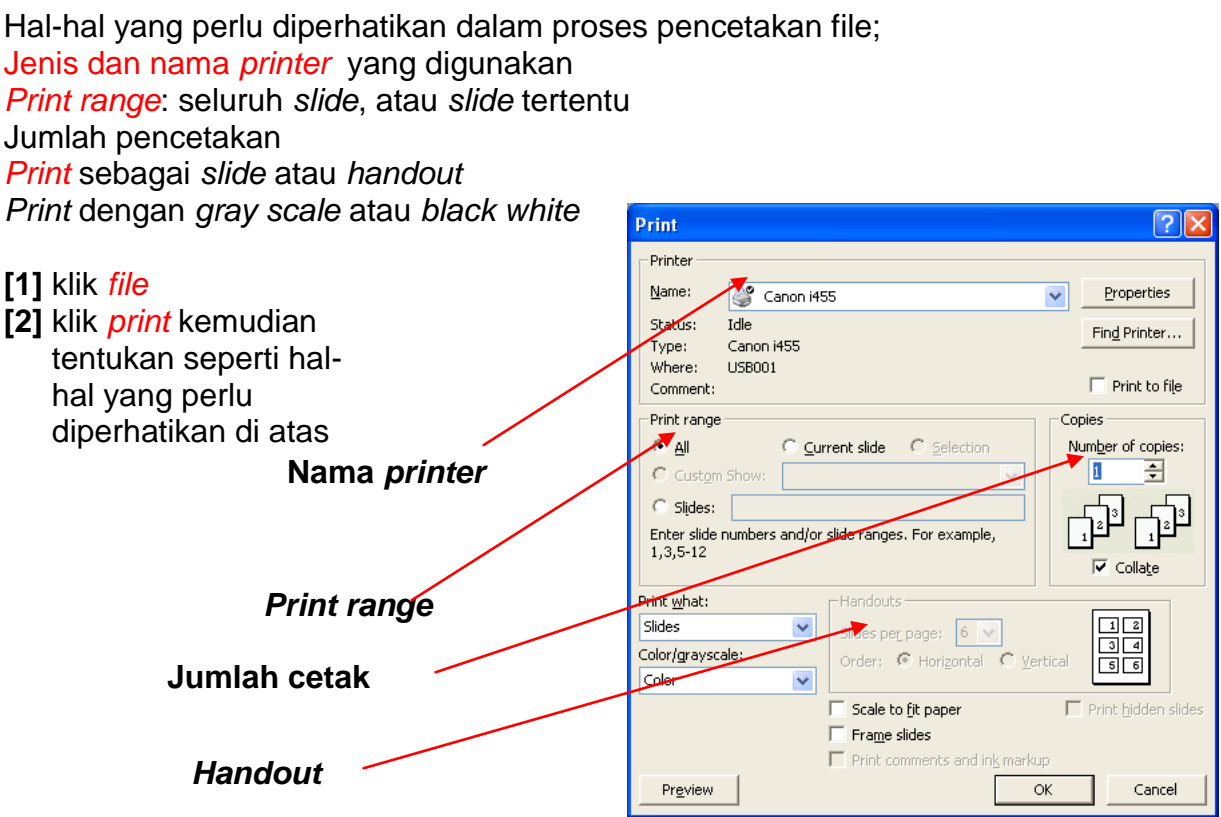

#### **Membuat Presentasi Baru**

*Microsoft PowerPoint* memberikan kemudahan bagi Anda untuk membuat *file* presentasi dengan berbagai cara. Untuk kali ini kita akan memulai dengan lembar presentasi kosong.

- **[1]** Langkah awal jalankan *microsoft powerpoint*
- **[2]** Klik tombol *drop down* di *task pane tepat* disebelah *new presentation*

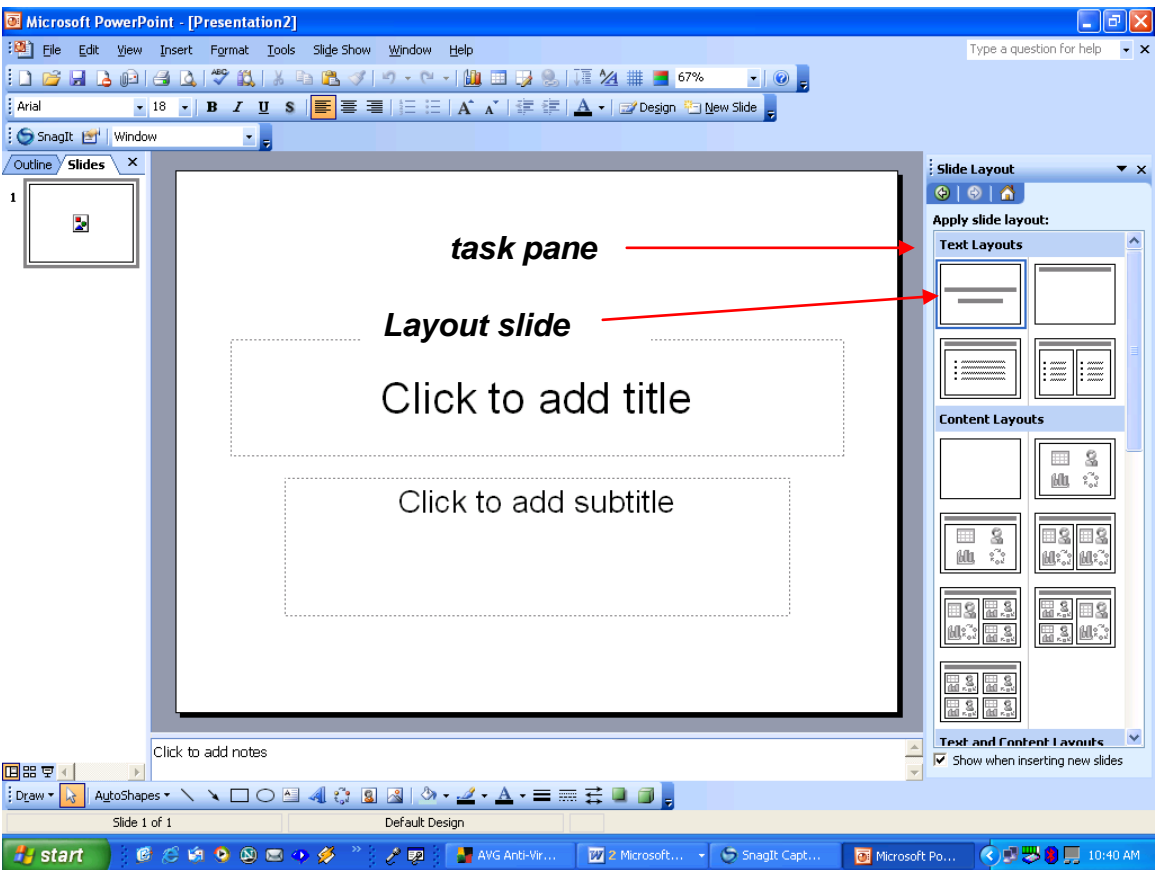

- **[3]** Pilih dan klik *layout slide*
- **[4]** klik dua kali *layout slide* yang anda inginkan

Anda juga bisa mengubah desain dengan memanfaatkan *design template* di *task pane*.Setelah Anda memilih maka secara otomatis tampilan *slide* Anda akan berubah sesuai dengan *design* yang anda pilih.

- **[5]** klik pada *click to add title* untuk membuat judul dari presentasi
- **[6]** demikian juga dengan *subtitle* selanjutnya

Setelah Anda mengetikkan *title* dan *subtitle* maka akan tampil seperti gambar berikut;

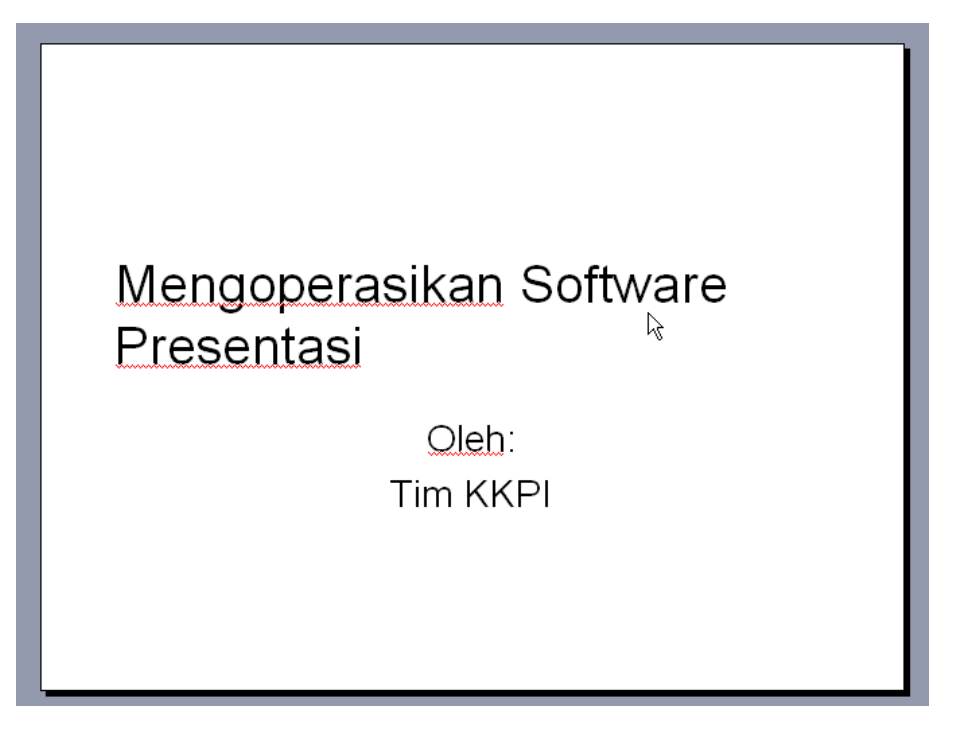

#### **Menambahkan** *slide*

Untuk melengkapi *slide* presentasi, kita tinggal menambahkan beberapa halaman *slide* berikutnya.

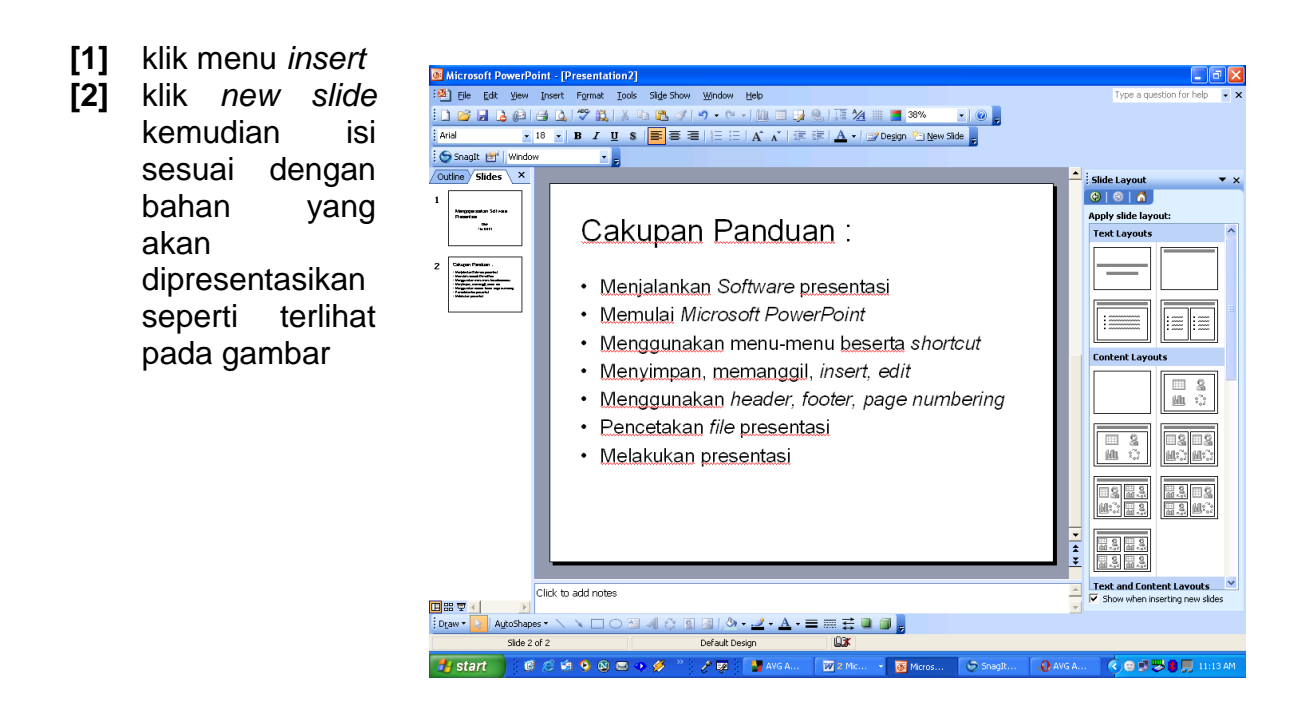

#### **4.2.1. MELAKUKAN EDITING SEDERHANA**

#### *Font* **(Huruf)**

Untuk melakukan perubahan huruf pada *PowerPoint* dapat dilakukan dengan cara:

Blok kata/kalimat atau klik area text box yang akan dirubah,

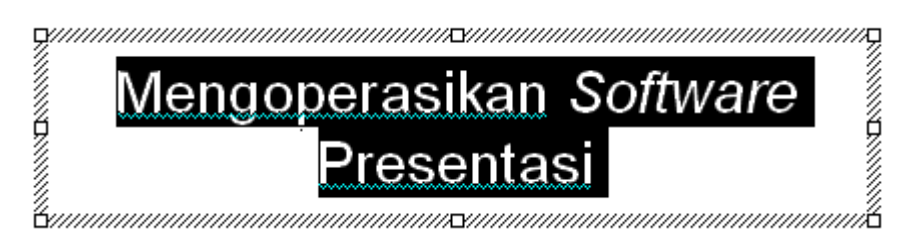

Klik Menu *format* dan pilih *font* hingga muncul dialog seperti gambar dibawah ini;

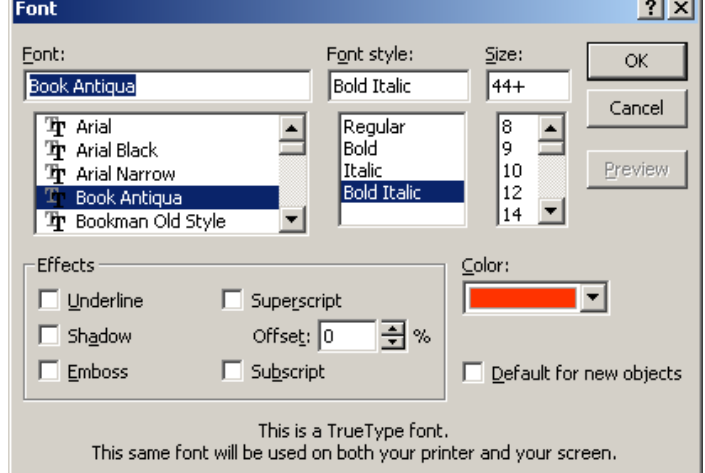

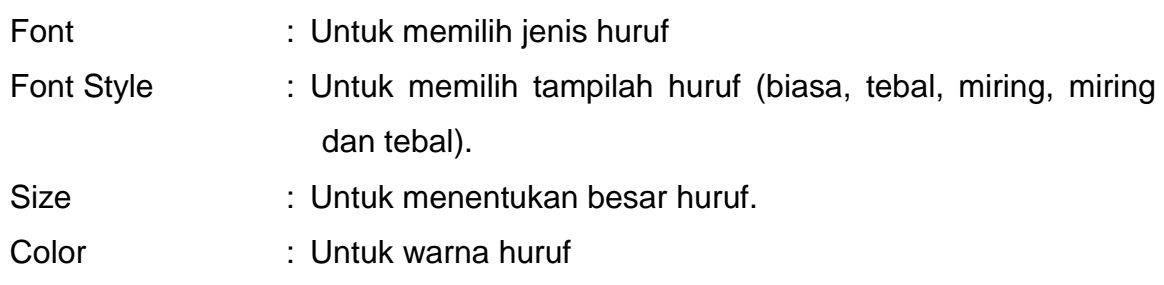

Perhatikan gambar di bawah ini :

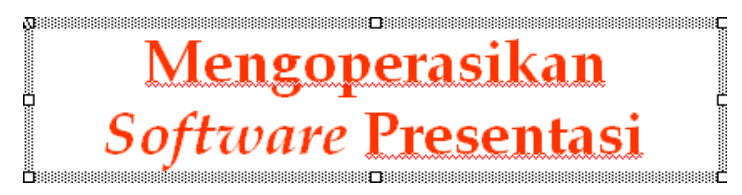

#### **4.1.2. MENGENAL FITUR-FITUR PRESENTASI**

#### *Alignment*

Untuk pengaturan tulisan dapat dilakukan dengan memilih *format* | *alignment*

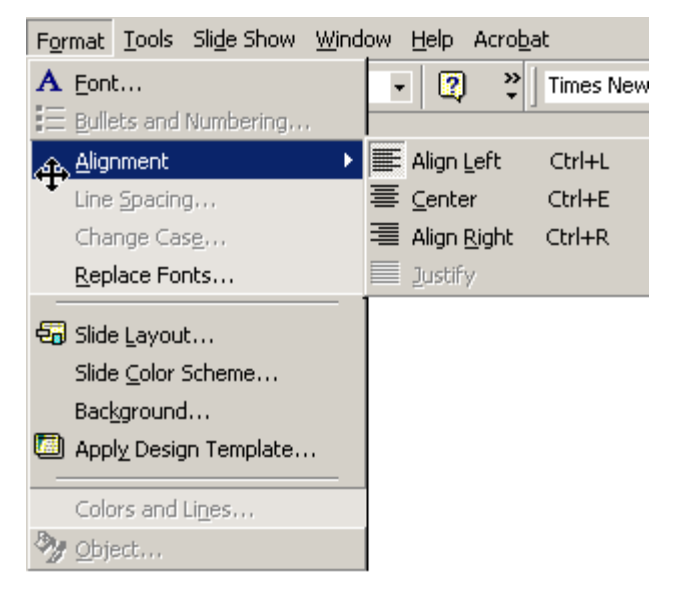

*Align left* **(ctrl+l)** memberikan efek tulisan rata kiri seperti gambar dibawah ini :

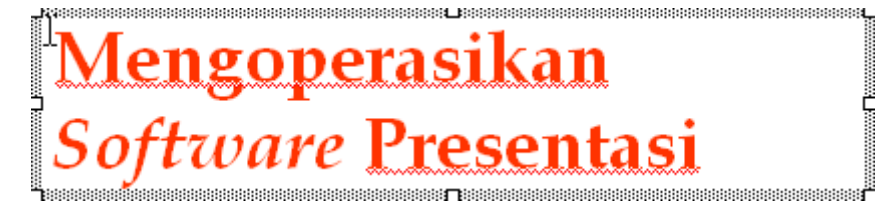

*Center* **(ctrl+e)** memberikan efek tulisan *center* seperti gambar dibawah ini :

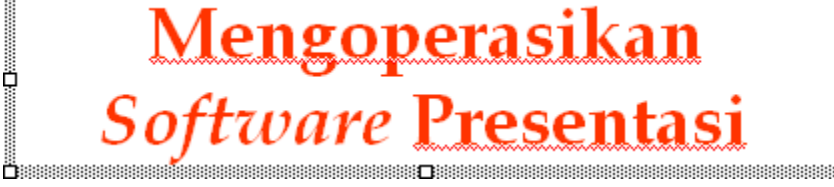

*Align right* **(ctrl+r)** memberikan efek tulisan rata kanan seperti gambar dibawah ini :

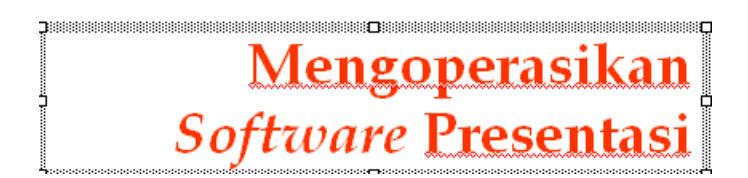

#### *Bullet and Numbering*

*Bullet and Numbering* berfungsi untuk memperjelas focus pada slide presentasi, klik area text box yang akan dirubah.

Cara membuat *Bulleted List* dari *Text Box* :

Klik *Format* **|** *Bullets and Numbering* dari menu bar atau

Klik kanan pada area text box kemudian pilih *Bullets and Numbering* sehingga muncul *dialog* seperti dibawah ini

Pilih *bullets* yang Anda gunakan, perhatikan gambar dibawah ini

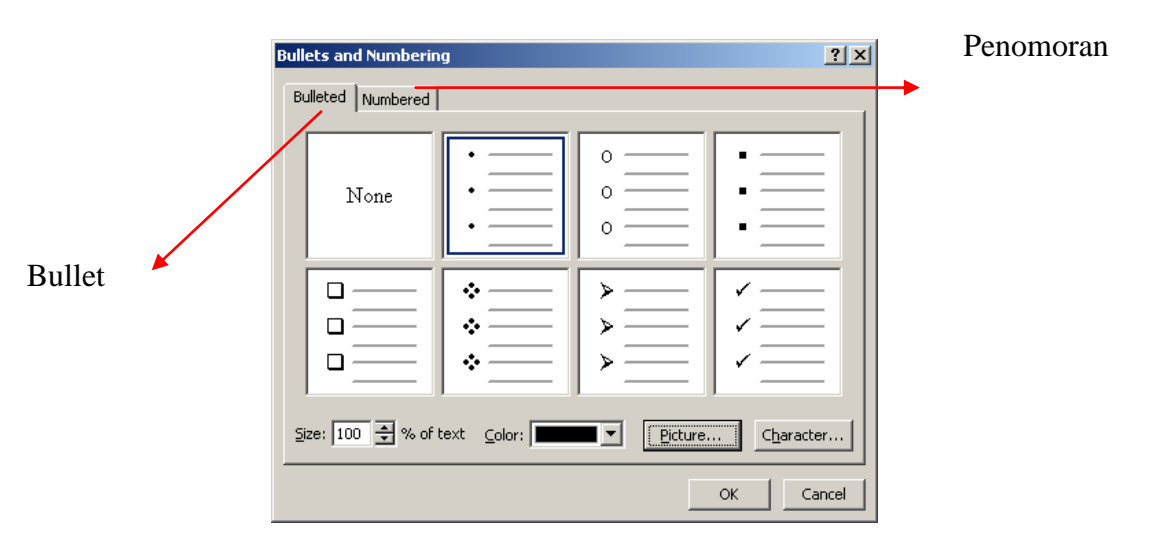

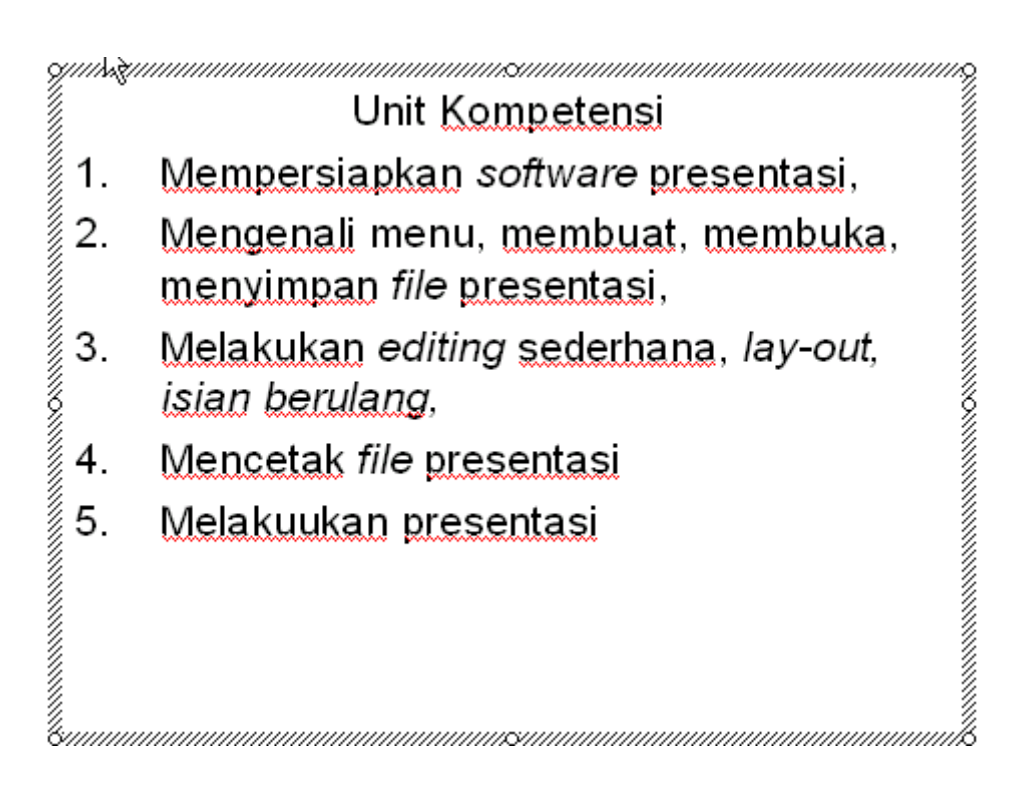

#### *Table*

Pada slide presentasi memungkinkan Anda memasukkan table, dari menu bar klik *table* **|** *insert* **|** *table* 

Isilih jumlah kolom dan jumlah baris sesuai dengan tabel yang akan dibuat

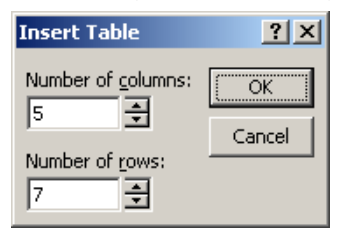

Perhatikan gambar dibawah ini :

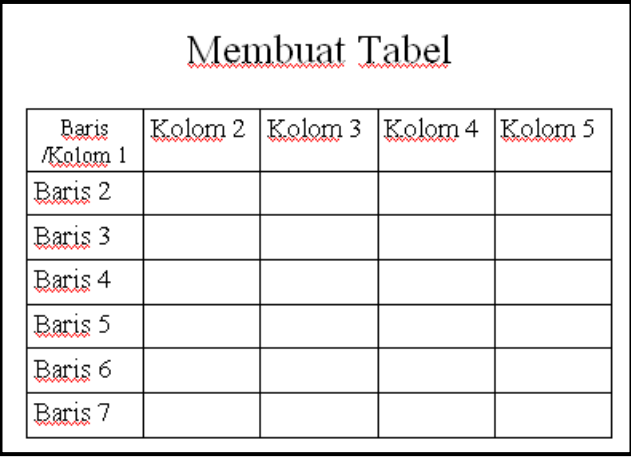

#### *Header***/***Footer* **dan** *Page numbering*

*Header*/*Footer* berfungsi untuk informasi pada *slide* presentasi, pada semua halaman atau sebagian presentasi. *Page numbering* berfungsi untuk memberikan halaman pada *slide* secara otomatis.

#### Pada menu bar klik *view* **|** *header* **and** *footer*

*Check list date and time* untuk menampilkan tanggal, pilih *update automatically* jika tanggal yang diinginkan otomatis atau pilih *fixed* jika tanggal yang akan ditampilkan tetap.

*Check list slide number* untuk memberikan halaman pada slide presentasi *Check list footer* dan masukkan tulisan yang akan dijadikan sebagai catatan kaki.

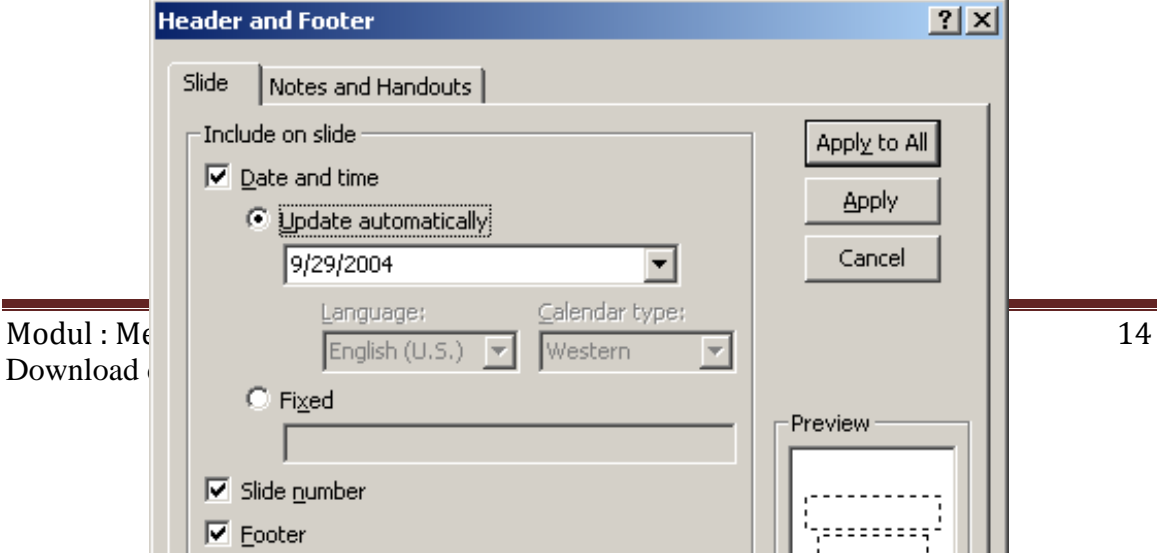

Perhatikan gambar di bawah ini

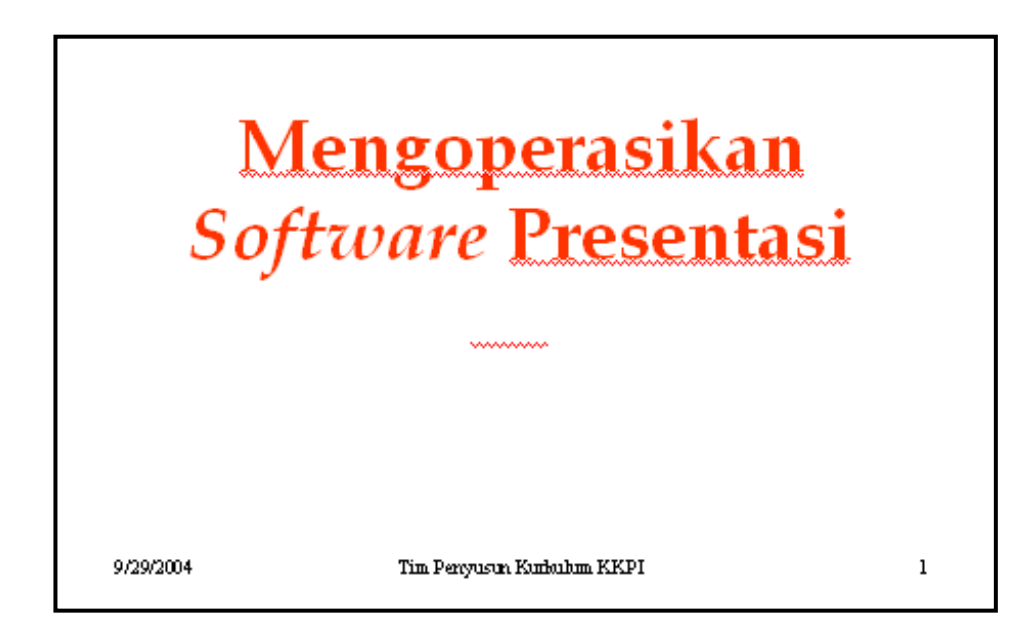

## **4.1.3. DESIGN/LAYOUT**

### *Background* **(Latar Belakang)**

Langkah-langkah untuk mengatur latar belakang *slide* :

Klik *format* **|** *background* dari menu *bar*, atau klik kanan pada *slide* kemudian pilih *background* sehingga muncul gambar di bawah ini.

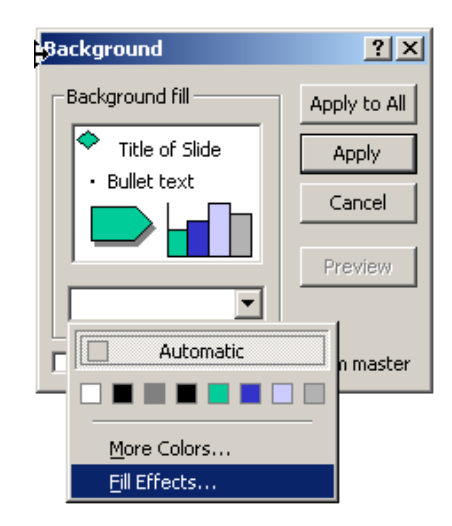

Pilih warna yang dikehendaki melalui menu *dropdown* dibawah kotak *background fill* atau pilih *more colors* untuk pilihan warna yang lebih variatif. Pilih *fill effect* dari menu *drop-down* untuk

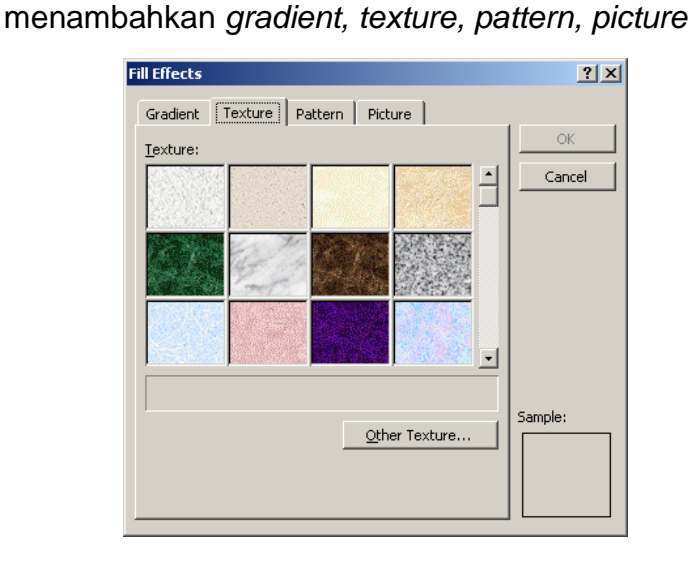

Contoh *background* menggunakan *color*

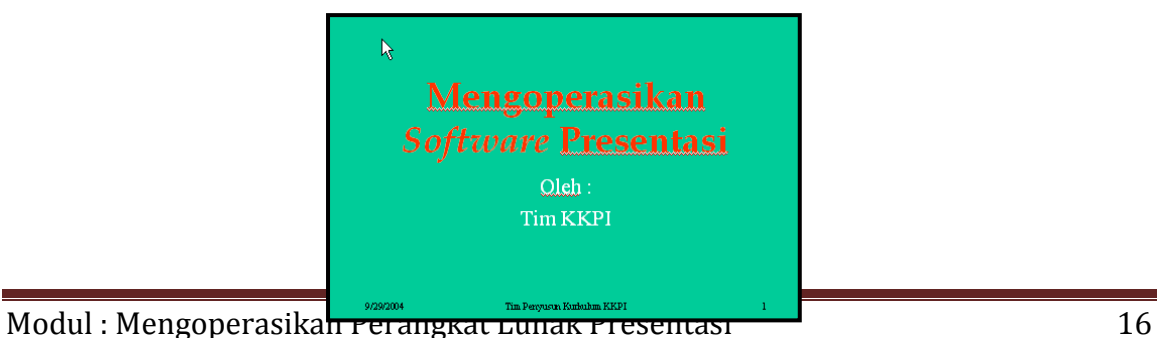

Download di : www.kkpi-nuklir.blogspot.com

Contoh *background* menggunakan *gradient*

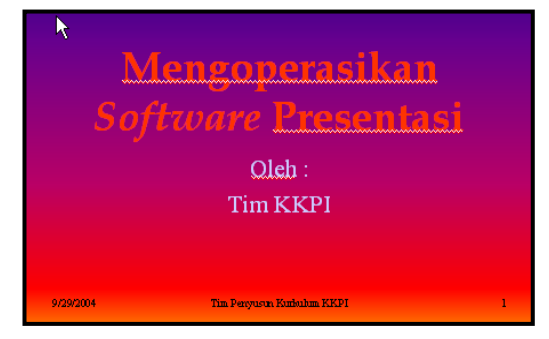

Contoh *background* menggunakan *texture*

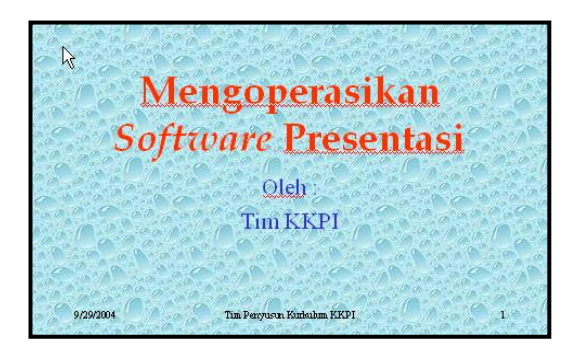

Contoh *background* menggunakan *pattern*

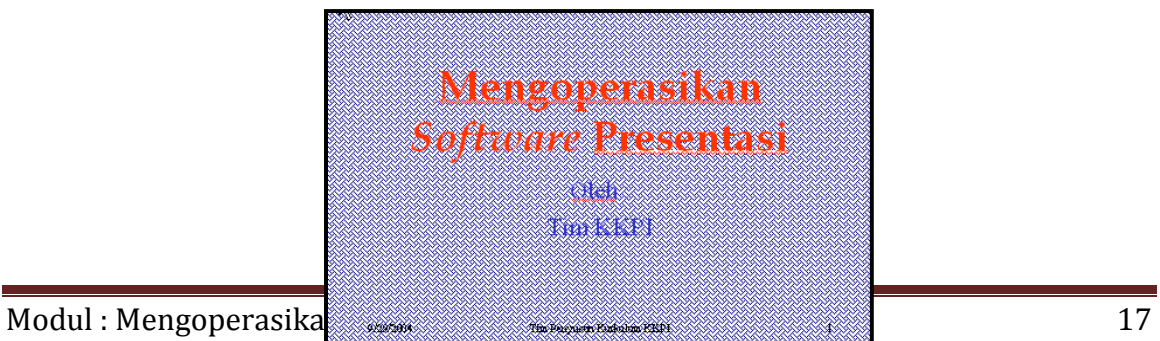

Download di : www.kkpi-nukiir.biogspot.com

Contoh *background* menggunakan *picture*

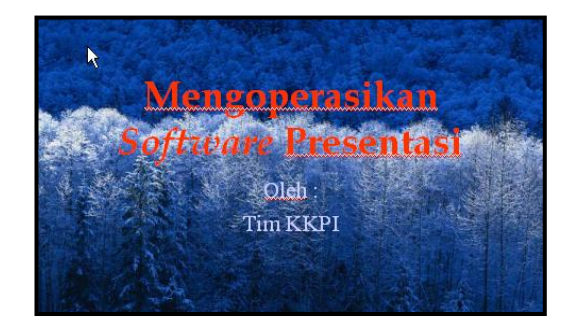

#### **MEMBERIKAN EFEK PADA** *SLIDE*

Efek pada slide adalah salah satu hal yang penting pada sebuah presentasi agar apa yang disampaikan menjadi menarik dan tidak membosankan. Efek yang bisa diberikan yaitu animasi dan suara.

Langkah-langkah untuk memberikan efek :

- Pilih halaman yang akan diberikan efek
- Dari menu bar klik *slide show* | *custom animation* sehingga muncul tampilan seperti dibawah ini

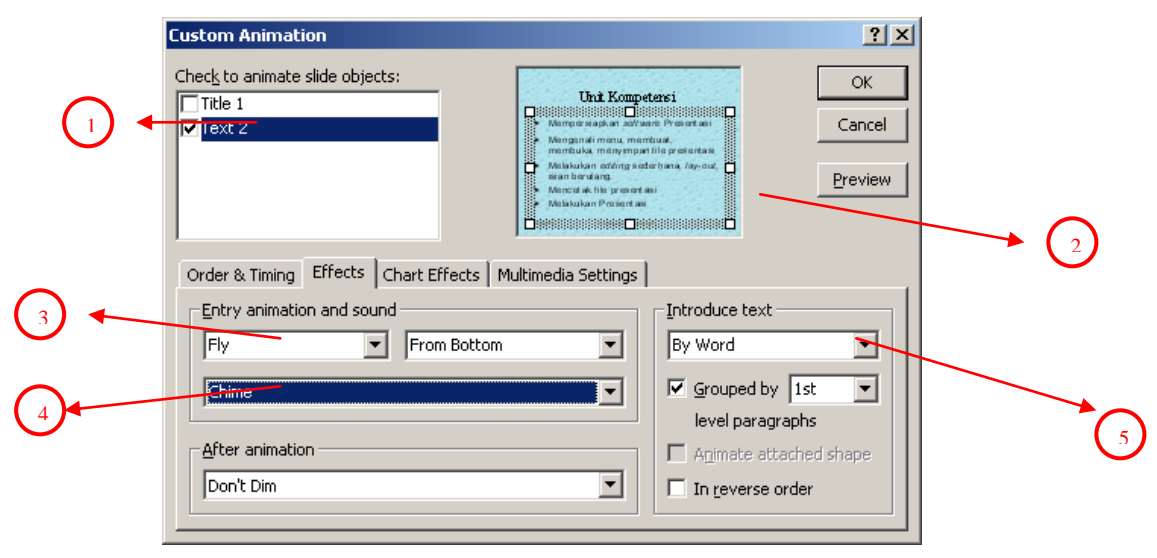

- Pilih *text box/obyek* yang akan diberikan animasi seperti pada nomor 1 gambar diatas.
- Selanjutnya perhatikan pada nomor 2 gambar diatas akan memberikan informasi obyek yang telah terpilih.
- Nomor 3 gambar diatas adalah *drop-down* pilihan animasi *text*/tulisan
- Nomor 4 gambar diatas adalah *drop-down* pilihan suara
- Nomor 5 gambar diatas adalah *drop-down* pilihan tulisan ditampilkan satu kalimat sekaligus atau kata perkata, atau huruf per huruf

#### **Menjalankan Presentasi :**

Setelah semua *slide* telah dibuat jalankan presentasi dengan cara sebagai berikut :

- 1. Klik menu *slide show*
- 2. Klik *view show* **Example 2008 COVID Show (Nedua instruksi ini bias disingkat dengan menekan tombol <b>Serup Show**<br>Dan lihatlah hasilnya . . . . . . . . . Show slides  $\overline{\bullet}$  all 3. Dan lihatlah hasilnya . . . . . . .  $\subseteq$  From:  $\Box$  $\overline{\div}$  To:  $\overline{[}$  $\overline{\div}$ 4. Untuk kembali ke lembar kerja , tekan tombol **esc.** C Browsed at a kiosk (full screen)  $\Gamma$  $\overline{\phantom{a}}$ Show options Advance slides Untuk membuat presentasi dapat dijalankan terus menerus  $\begin{array}{ll} \circ & \bullet \end{array}$  Manually<br>  $\begin{array}{ll} \circ & \bullet \end{array}$  Using timings, if present  $\overline{\mathbf{v}}$  Loop continuously until 'Esc' Show without narration 1. Klik menu *slide show* Show without animation Multiple monitors 2. Klik *setup show* Pen color:  $\sqrt{\frac{1}{2}}$  $\overline{|\cdot|}$ ᅱ 3. Beri tanda ok (v) pada pilihan *loop continuously until 'es 4.* Klik *Ok* Use hardware graphics acceleration Slide show resolution: [Use Current Resolution]  $\overline{\phantom{a}}$  $\overline{\phantom{a}}$  ok Cancel

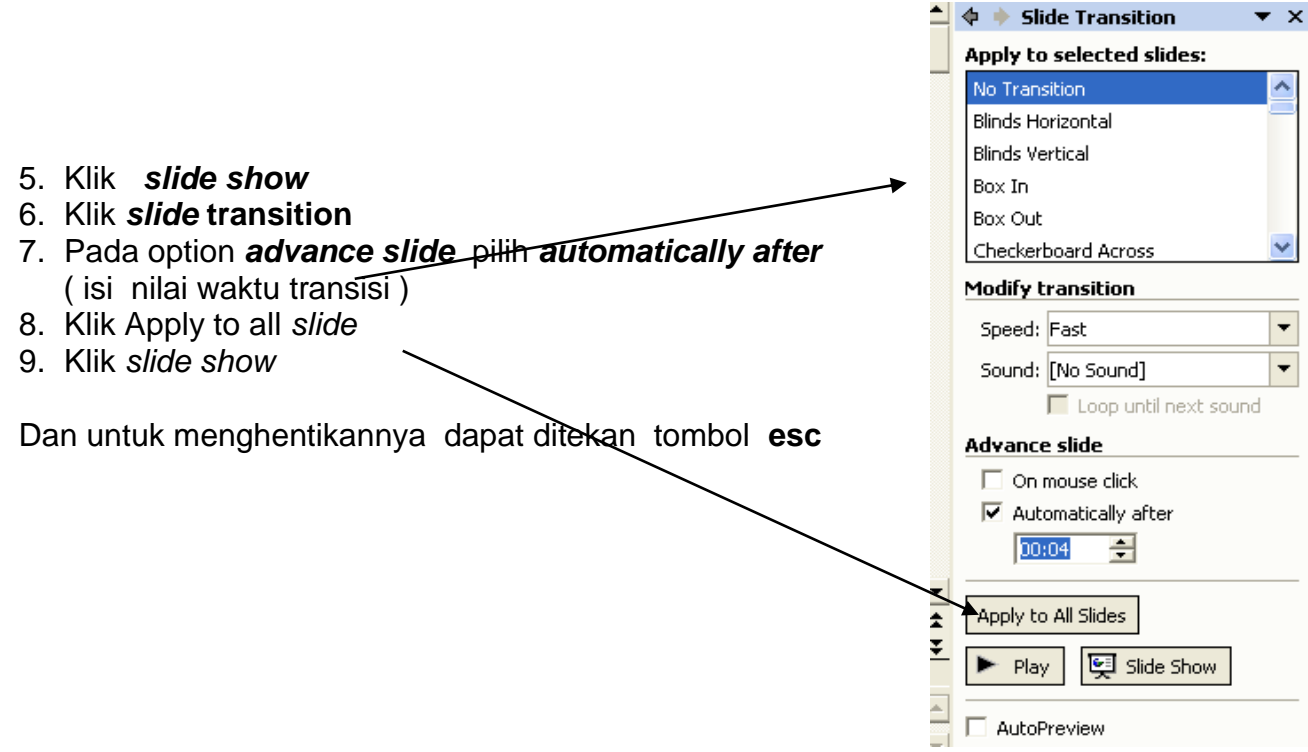

- 5.1.1. Memahami proses mencetak dalam aplikasi powerpoint
- 5.1.2. Memahami fitur-fitur pencetakan di powerpoint

#### **5.2.1. MENCETAK FILE PRESENTASI**

Langkah-langkah yang ditempuh dalam proses pencetakan pada powerpoint yaitu jika slide powerpoint yang anda buat memang sudah siap melalui proses editing untuk siap cetak. Langkah-langkahnya;

Klik file, pilih print atau tekan shortcut menu print **of the samula anda ingin** melakukan pengaturan tersendiri maka lakukan dengan menekan tompol keyboard (Ctrl + P) maka akan muncul kotak dialog seperti gambar

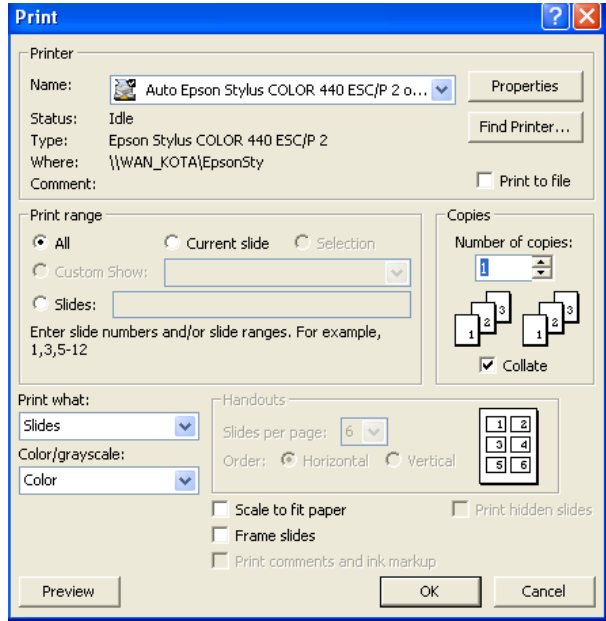

#### **5.2.2. FITUR-FITUR DASAR PENCETAKAN**

Perhatikan gambar berikut in;

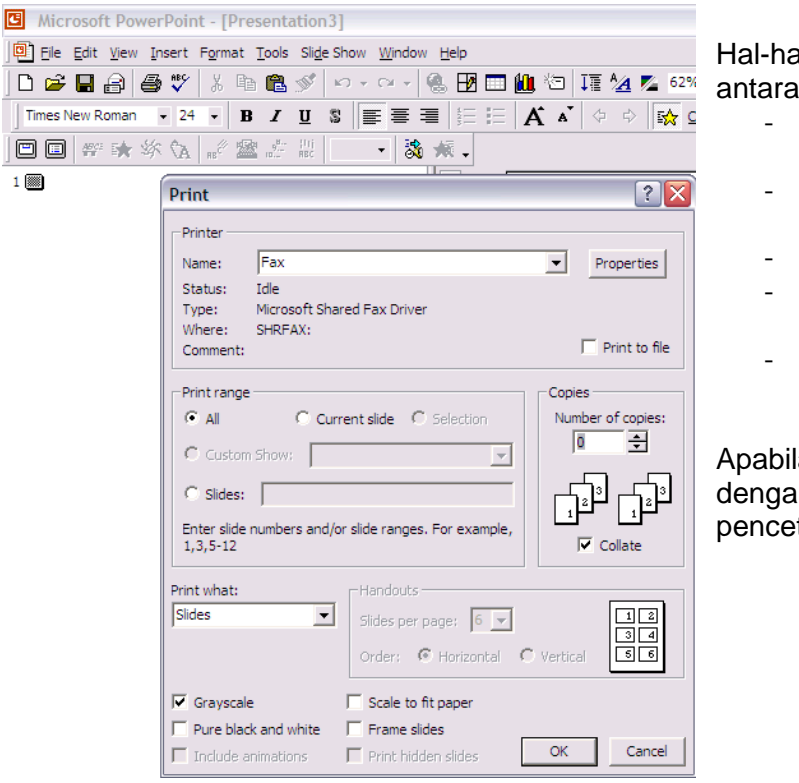

Il yang perlu untuk diperhatikan lain :

- jenis dan nama printer yang digunakan
- print rage : seluruh slide, atau slide tertentu
- jumlah pencetakan
- Print sebagai : slide atau sebagai hand out
- Print dengan Gray scale atau black white

la semuanya sudah tertata n benar, maka proses takan sudah dapat dilakukan.